## CPS21-22 – concorso ordinario primaria/infanzia

#### Formazione personale in servizio presso gli Uffici scolastici regionali e Ambiti territoriali provinciali per la gestione delle prove scritte

23 novembre 2021 Belli Celso

## Calendario attività

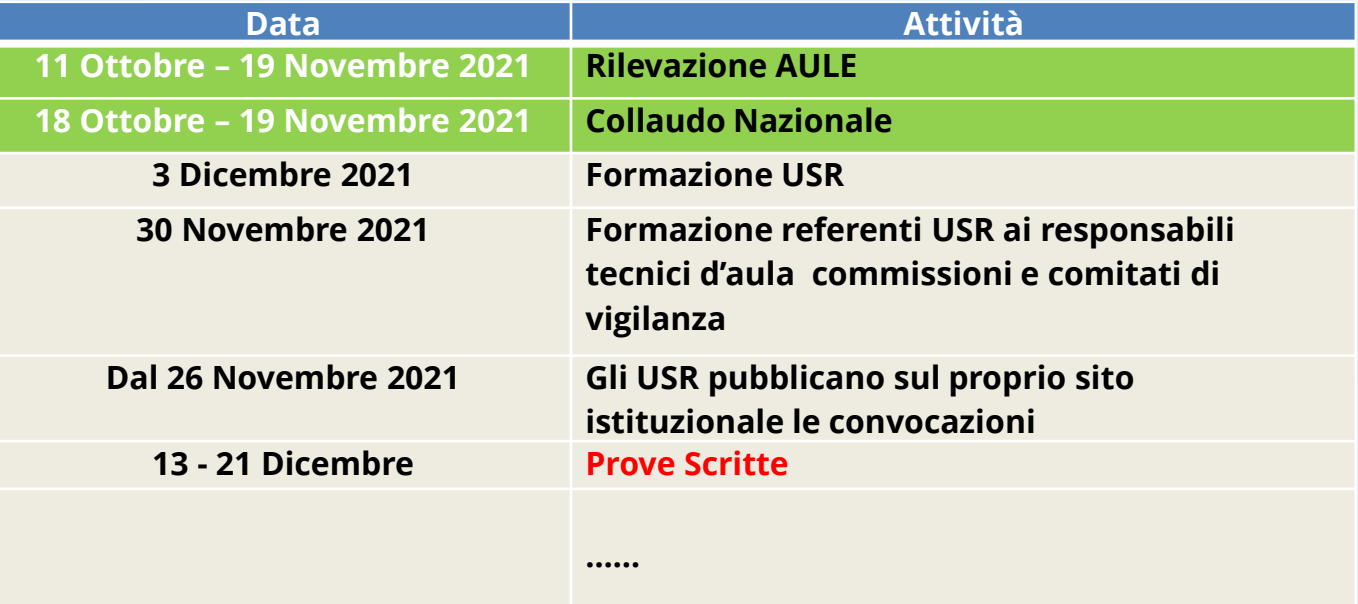

# Riepilogo attività

- Presentazione delle domande candidati (conclusa)
- Censimento Aule (Conclusa)
- Collaudo Postazioni (Conclusa)
- Convocazioni (dal 26 novembre 2021)
- **Prove Scritte (dal 13 dicembre 2021)**
	- Scaricamento e installazione applicazione
	- Svolgimento prova scritta
	- Raccolta dei file contenenti la prove e loro trasmissione

## TURNI

Visto l'elevato numero di candidati previsti per alcune classi di concorso, le prove scritte sono state suddivise in più turni per diversi gruppi di candidati. Ciascun turno prevede una batteria di domande diverse, e quindi un diverso applicativo da installare sulle postazioni.

Di fatto ogni turno, sarà una prova a sé stante con candidati diversi e domande e applicativi diversi.

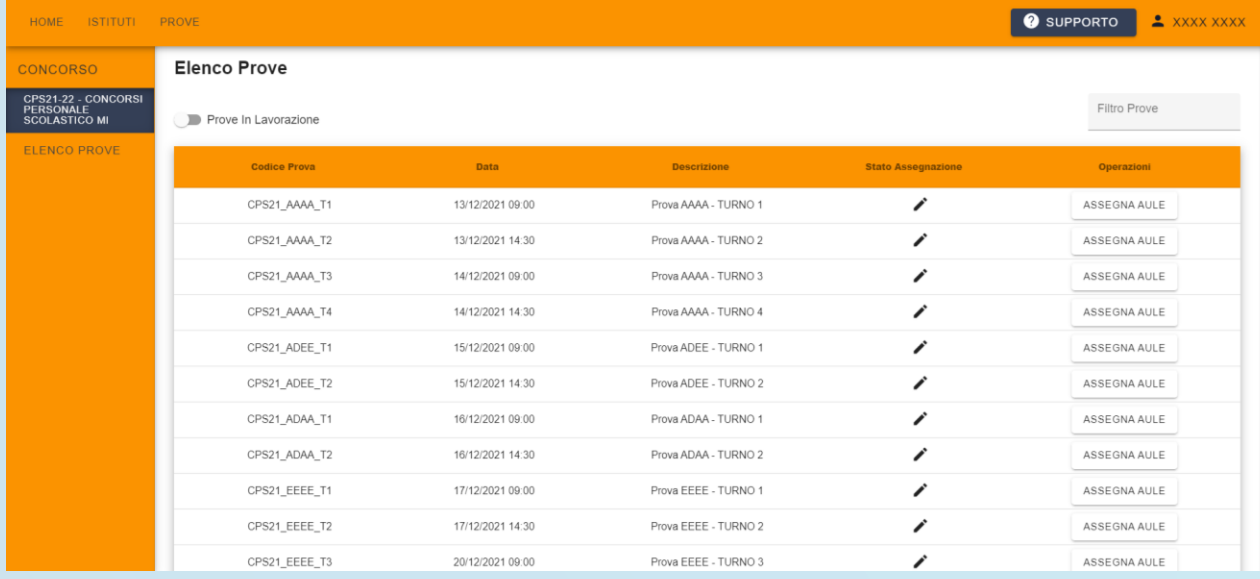

#### TURNI

Nelle giornate 13, 14,16, 17 e 20 dicembre 2021 si terranno due turni: ❑ turno mattutino dalle 9:00 alle 10:40, ❑ turno pomeridiano dalle 14:30 alle 16:10.

Nelle giornate 15 e 21 dicembre si terrà un solo turno: ❑ turno mattutino dalle 9:00 alle 10:40

In un'aula, per ciascun turno, si svolgerà una sola prova. Il calendario Nazionale sarà disponibile sul sito del Ministero dell'Istruzione.

> ❑ **Ogni turno prevede l'uso di un applicativo diverso.**  ❑ In ogni aula si svolgerà una sola prova per turno. ❑ Una stessa aula potrà essere impegnata in più turni.

#### **Attenzione**!

I turni previsti per le classi di concorso con più turni utilizzeranno applicativi diversi.

# Dubbi e Domande

# Applicazione per le prove scritte

#### ❑ Prova eseguita **localmente (le postazioni vanno disconnesse da Internet)**

#### ❑ Le domande sono a risposta chiusa

❑ Durante la prova il candidato utilizzerà il mouse per rispondere ai quesiti

**Requisiti delle postazioni informatiche**

- ❑ una postazione sempre collegata ad Internet con una stampante *(ad uso esclusivo del responsabile tecnico d'aula ed eventualmente del comitato di vigilanza)*
- ❑ diverse postazioni destinate all'uso da parte dei candidati, che devono essere isolate da Internet;
- ❑ La **tastiera NON** DEVE ESSERE **DISPONIBILE** per i **candidati**, che utilizzeranno il mouse.

**Non è richiesta la presenza di un server di aula**

**Requisiti della postazione del responsabile tecnico d'aula**

❑ Browser e connessione a Internet

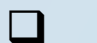

❑ Stampante *(possibilmente in aula, o eventualmente nei pressi…)*

#### **Requisiti postazioni candidati**

- Configurazione hardware
- ❑ Processore dual core;
- ❑ RAM installata di almeno 2 Gbyte;
- ❑ Hard Disk con almeno 20 Gbyte di spazio libero;
- ❑ Risoluzione **minime**:
- 1280x1024 punti
- 1360x768 punti

#### **Requisiti postazioni candidati**

Sistema operativo supportato

#### **NO Windows XP**

Microsoft Windows nelle varianti:

- Windows 10
- Windows 8 8.1
- Windows 7
- Windows Vista
- Windows 2008 Server
- Windows 2003 Server

#### **Sono utilizzabili solo le versioni a 64 bit**

#### Applicazione – Attivazione, Extra-Time e Chiosco

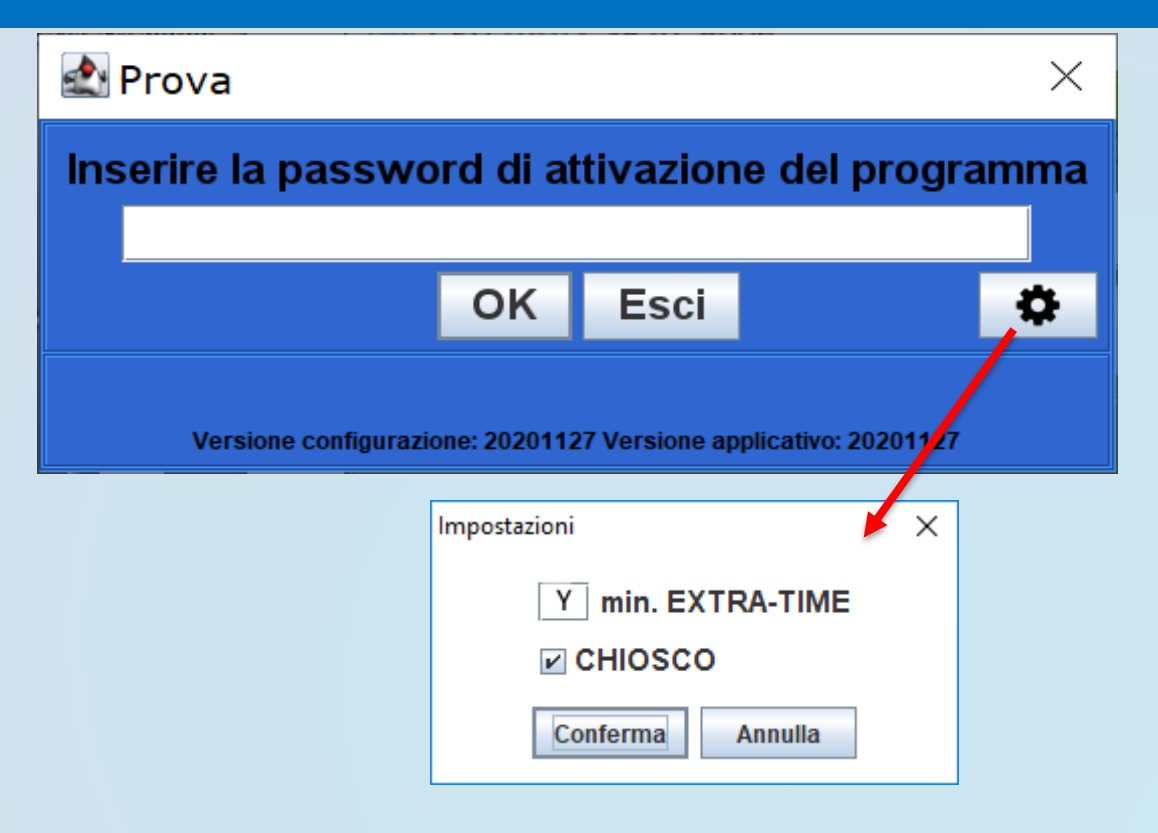

## Accoglienza 1/2

I candidati vengono fatti accedere all'aula uno alla volta. Il **candidato** viene **riconosciuto**, **firma il registro d'aula cartaceo** ed il responsabile tecnico d'aula **spunta sul registro elettronico** la presenza. **Registro Partecipanti** Aula #### - LABORATORIO INFORMATICA #

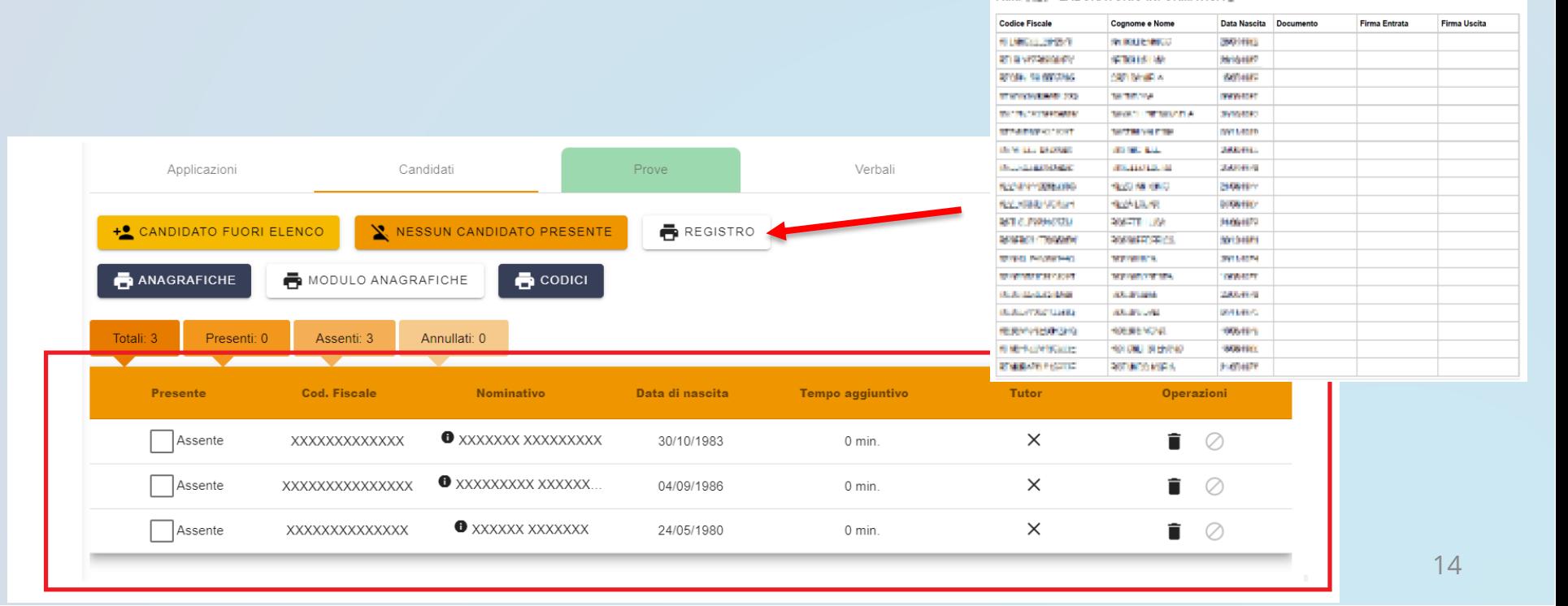

#### Accoglienza 2/2

Il candidato viene fatto accomodare

#### **BENVENUTO**

Prima di cominciare attendi che il responsabile d'aula autorizzi tutti i candidati presenti in aula a procedere. Solo dopo aver ricevuto opportuna conferma clicca sul pulsante CONTINUA.

## Inizio della Prova

Quando tutti i candidati saranno in postazione, il responsabile tecnico d'aula, o il comitato di vigilanza, comunica la "**parola chiave di accesso/inizio della prova**".

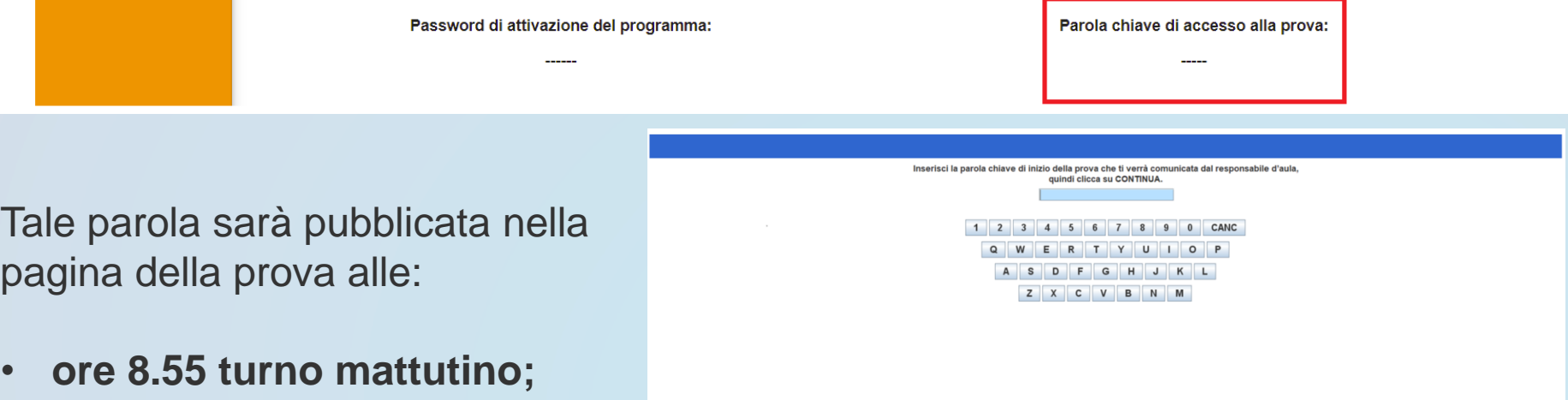

**CAR SOF** 

• **ore 14:25 turno pomeridiano.** 

#### Inizio della Prova

Una volta che il candidato avrà inserito questa parola avrà accesso prima alle istruzioni, poi alle domande e potrà quindi iniziare la prova. *Eventuale Extra-Time*

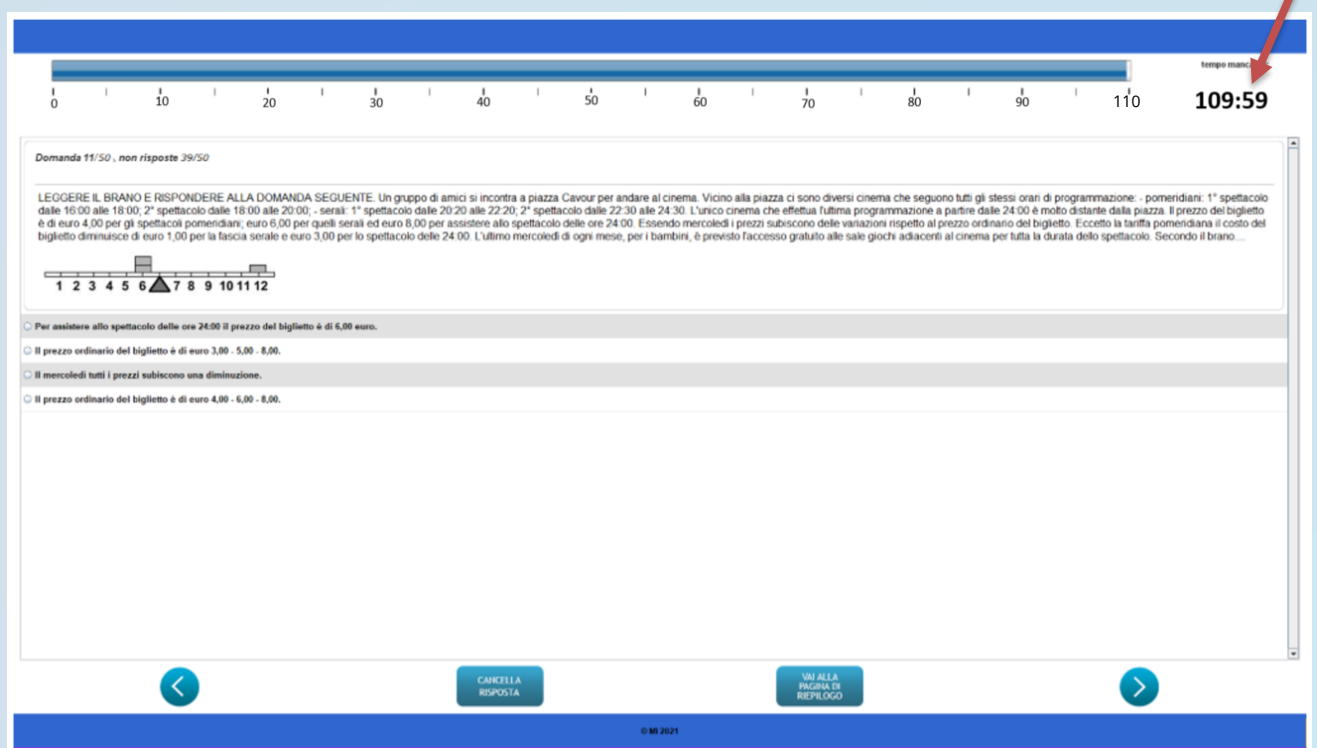

#### Termine della Prova

Al termine della prova il candidato è tenuto a non lasciare la propria postazione, e ad attendere lo sblocco della postazione da parte del responsabile tecnico d'aula.

Al termine della prova quindi il responsabile tecnico d'aula si reca su ogni singola postazione e procede allo sblocco per consentire al candidato di vedere il punteggio ottenuto. Il candidato alla presenza del responsabile tecnico d'aula è tenuto ad inserire il proprio codice fiscale nell'applicativo. A questo punto il responsabile d'aula effettua il salvataggio della prova.

I Candidati **NON** devono lasciare l'aula prima che sia terminato l'upload di tutti i file .BAC e che siano stati stampati i risultati.

#### Applicazione per le prove scritte

Gestione durante le prove

Il responsabile tecnico d'aula avrà a disposizione delle combinazioni di tasti per:

- Chiudere l'applicazione: **ALT−F4 oppure CTRL-SHIFT-F**
- 
- Consegna della prova: **CTRL−SHIFT−K**

• Annullare la prova: **CTRL−SHIFT−A**

Tutte le combinazioni richiedono l'inserimento della **password di attivazione**

## Salvataggio / Backup

Al responsabile tecnico d'aula, premendo il pulsante "Eseguire il backup della prova" comparirà la schermata di scelta della destinazione del salvataggio. A questo punto selezionerà la destinazione su cui salvare il file.

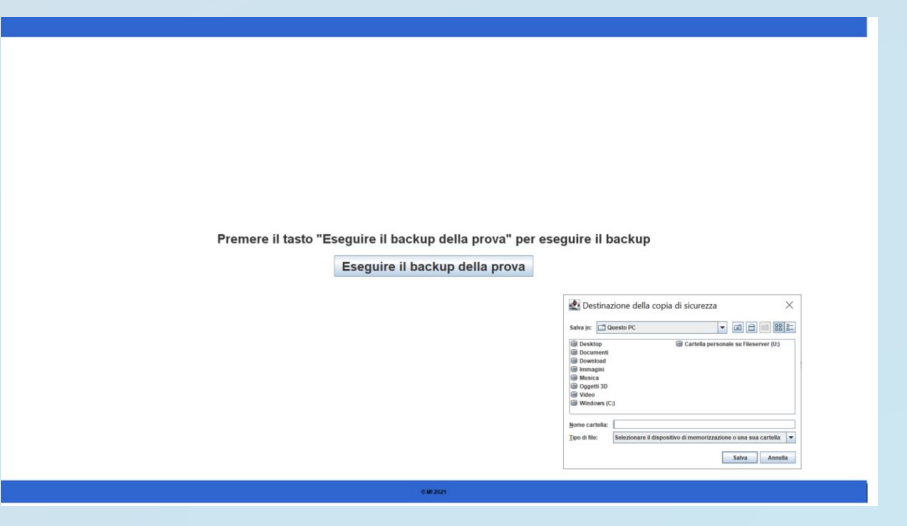

Dopo aver effettuato il salvataggio del file, uscire dall'applicazione. Per chiudere l'applicazione usare la combinazione di tasti **ALT−F4**.

Solo **dopo** che l'applicazione sarà chiusa, inserire la chiavetta USB, attendere l'eventuale installazione di driver da parte del sistema operativo, dopodiché procedere a copiarvi il file appena salvato.

# Demo applicazione

# Operazioni della Giornata

## Operazioni Preliminari 1/4

In tempo utile per il giorno della prova il comitato di vigilanza, la commissione o il dirigente scolastico provvederà a reperire presso gli uffici scolastici regionali

- un numero sufficiente di chiavette usb di capacità di 8 GB, almeno una per ogni aula e per ogni turno, da conservare agli atti della commissione,
- almeno 3 buste bianche A3
- una congrua dotazione di fogli di carta bianca ad uso esclusivo del comitato di vigilanza o della commissione.

Con almeno 2 giorni di anticipo sull'inizio delle prove il responsabile tecnico d'aula provvederà a collegare un PC connesso ad internet ad una stampante in aula o nelle vicinanze dell'aula.

## Operazioni Preliminari 2/4

#### **Accesso per i responsabili tecnici d'aula**

Almeno un giorno prima della prova, i responsabili tecnici d'aula, devono verificare di riuscire a collegarsi alla piattaforma tramite **credenziali SPID.**

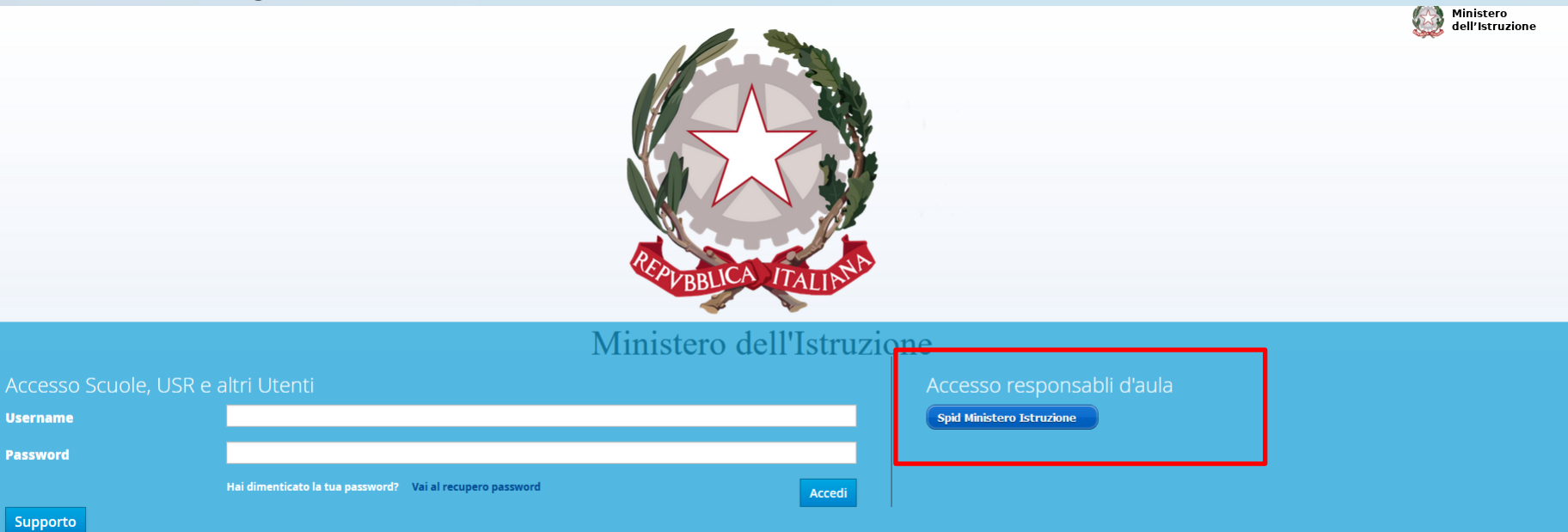

## Operazioni Preliminari 3/4

Con anticipo di almeno un giorno sulla giornata della prova scritta, i responsabili tecnici d'aula potranno collegarsi al sito riservato (https://concorsi.scuola.miur.it/) usando le credenziali SPID. Una volta effettuato l'accesso, selezionando il concorso CPS21-22 e in seguito sul link "Svolgimento Prove" accederanno alla pagina che riepiloga le prove previste nelle proprie aule.

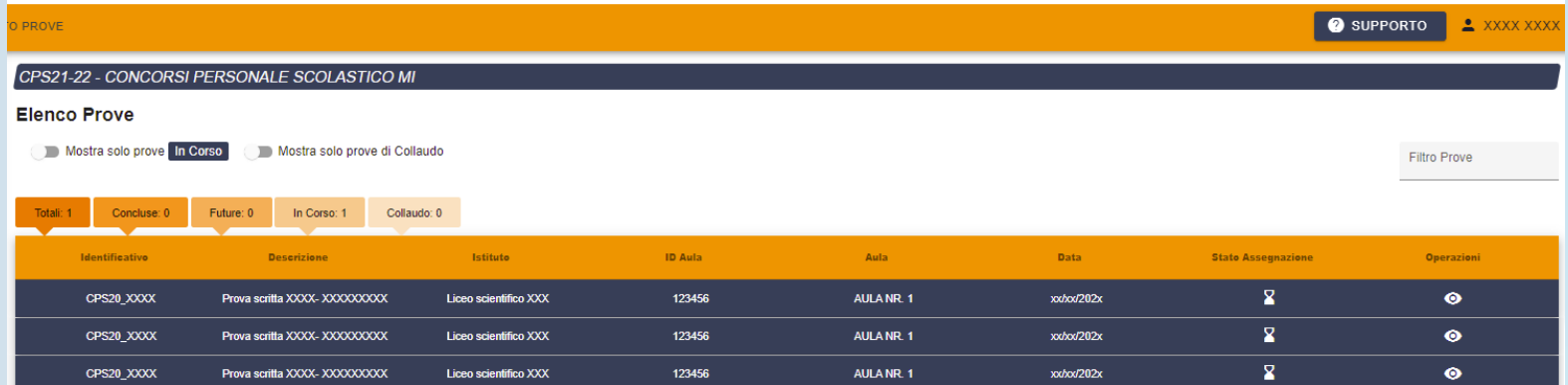

Cliccando poi sull'icona a forma di occhio associato alla prova si accederà alla pagina dedicata alla gestione della prova.

## Operazioni Preliminari 4/4

In questa pagina è presente l'elenco dei candidati previsti per la prova. La pagina riepilogherà anche il totale complessivo di candidati assegnati a quell'aula. In preparazione della prova, da tale pagina sarà possibile scaricare il file PDF contenente il registro cartaceo d'aula e visualizzare l'elenco dei candidati previsti. In tale elenco è presente l'informazione relativa al tempo aggiuntivo eventualmente concesso ai candidato disabili così come autorizzato dagli uffici scolastici regionali.

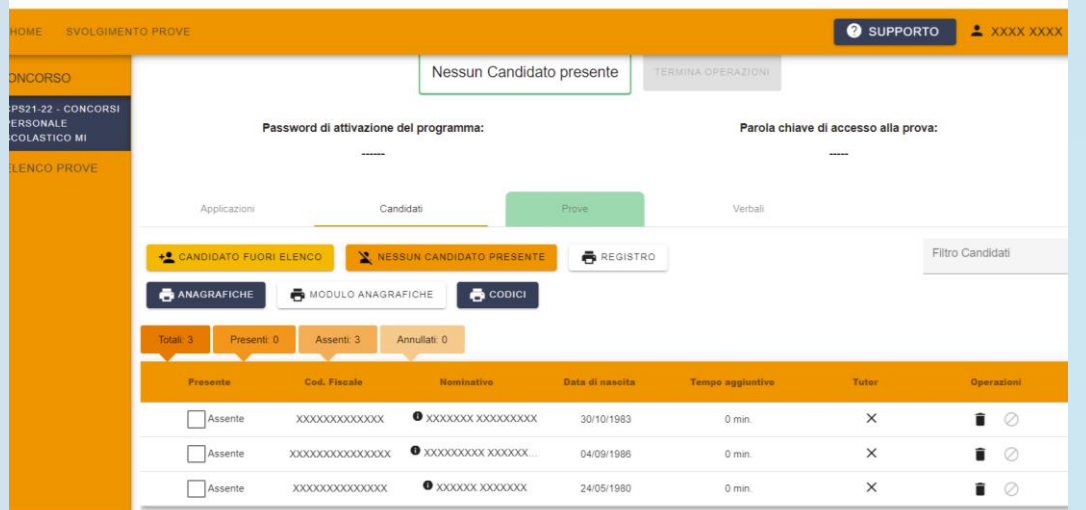

## Operazioni della Giornata

Tutti i responsabili tecnici di aula avranno verificato di poter accedere con le proprie credenziali SPID.

Il download per il turno del mattino sarà disponibile dalle ore **6:30** del giorno della prova;

Il download per il turno del pomeriggio sarà disponibile dalle ore **12:00**.

L'installazione deve essere conclusa entro le ore **8:00/13:30** della giornata della prova.

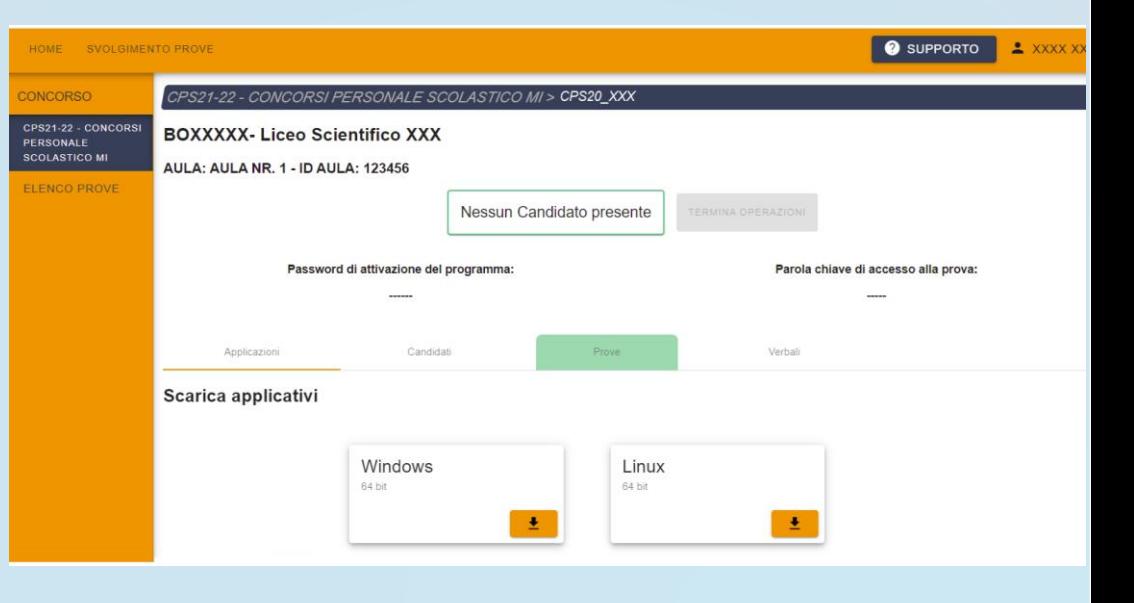

#### Operazioni della Mattina della prova - Download

A partire dalle ore **6:30** del giorno della prova sarà disponibile sul sito riservato il download dell'applicativo per il turno del mattino che dovrà essere installato su tutte le postazioni presenti nell'aula. carica applicativ

Prima dell'arrivo dei candidati il responsabile tecnico di aula dovrà predisporre tutte le postazioni, isolandole da internet ed avviando il software alla schermata iniziale, utilizzando la password di attivazione resa disponibile, per il turno mattutino, sul sito riservato alle ore 6.30. Password di attivazione del programma:

Allo stesso tempo verrà anche reso disponibile il registro elettronico

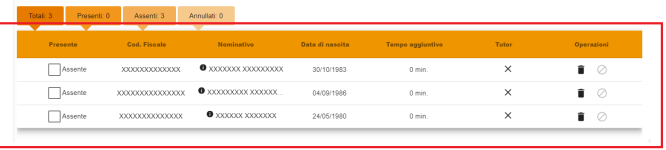

**Windows** 

**ATTENZIONE**! Verificare prima dell'installazione dell'applicativo del turno mattutino, che l'applicativo utilizzato nei turni precedenti sia stato effettivamente disinstallato da tutte le postazione

-------

#### Operazioni del pomeriggio della prova - Download

A partire dalle ore **12:00** del giorno della prova sarà disponibile sul sito riservato il download dell'applicativo per il turno del pomeriggio che dovrà essere installato su tutte le postazioni presenti nell'aula.

Prima dell'arrivo dei candidati il responsabile tecnico di aula dovrà predisporre tutte le postazioni, isolandole da internet ed avviando il software alla schermata iniziale, utilizzando la password di attivazione resa disponibile, per il turno pomeridiano, sul sito riservato alle ore 12:00. Password di attivazione del programma:

Allo stesso tempo verrà anche reso disponibile il registro elettronico

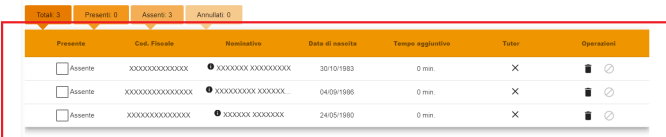

**Windows** 

29

**ATTENZIONE**! Verificare prima dell'installazione dell'applicativo del turno pomeridiano, che l'applicativo utilizzato nei turni precedenti sia stato effettivamente disinstallato da tutte le postazione

#### Operazioni della Giornata - Installazione

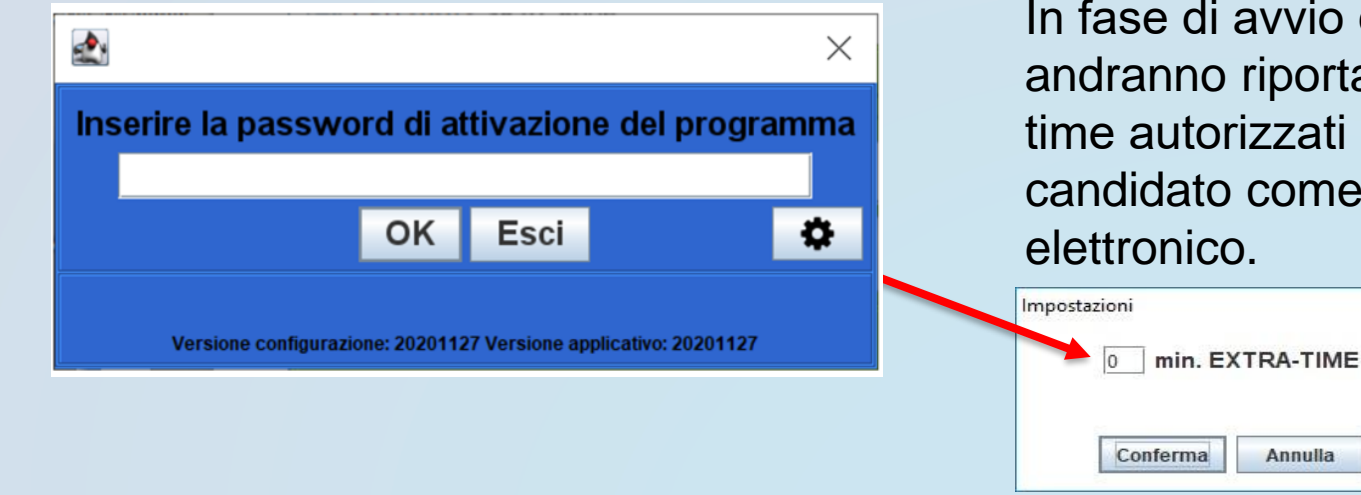

In fase di avvio dell'applicativo andranno riportati i minuti di extratime autorizzati dall'USR per il candidato come riportato nel registro elettronico.

 $\times$ 

Annulla

30

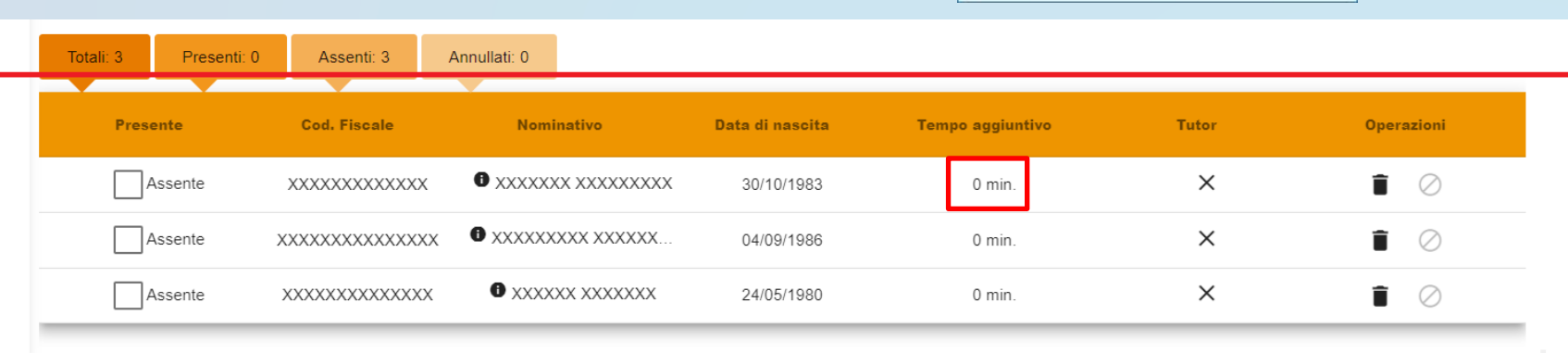

## Operazioni della Giornata – Installazione

Installare ed avviare l'applicativo **su ogni singola postazione destinata ai candidati:**

- 1. isolare la postazione da Internet;
- 2. disinstallare Anti VIRUS
- 3. Disinstallare eventuali applicativi utilizzati in turni precedenti;
- 4. installare l'applicativo;
- 5. avviare l'applicativo;
- 6. inserire tempo aggiuntivo (extra-time) per i candidati che ne avranno titolo;
- 7. inserire la password di attivazione;
- 8. verificare che il mouse funzioni (muovendolo e provandolo);

#### **9. la tastiera va resa NON DISPONIBILE per i candidati.**

#### Operazioni della Giornata – Preparazione

Il Comitato di Vigilanza o la commissione presente in aula, deve effettuare le operazioni di riconoscimento dei candidati verificando che gli stessi siano muniti di un documento di riconoscimento in corso di validità, del codice fiscale e della certificazione verde COVID. Si provvederà quindi ad aggiornare il registro elettronico con tutti i dati indicati. Il campo relativo all'avvenuta esibizione di copia della ricevuta di versamento va compilato.

## Accoglienza 1/2

I candidati vengono fatti accedere all'aula uno alla volta. Il **candidato** viene **riconosciuto**, **firma il registro d'aula cartaceo** ed il responsabile tecnico d'aula **spunta sul registro elettronico** la presenza.

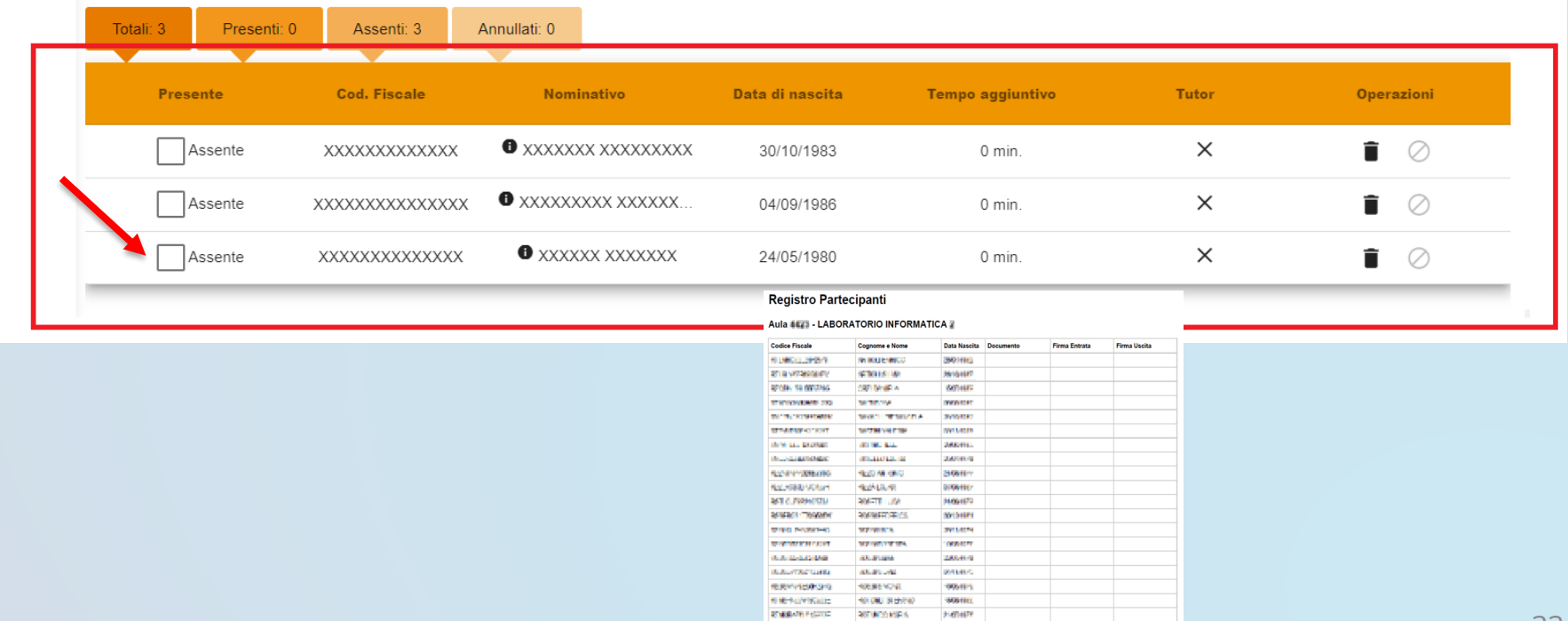

## Accoglienza 2/2

Il candidato viene fatto accomodare

#### **BENVENUTO**

Prima di cominciare attendi che il responsabile d'aula autorizzi tutti i candidati presenti in aula a procedere. Solo dopo aver ricevuto opportuna conferma clicca sul pulsante CONTINUA.

**CONTINUA** 

## Inizio della Prova

Quando tutti i candidati saranno in postazione, il responsabile tecnico d'aula, o il comitato di vigilanza, comunica la "**parola chiave di accesso/inizio della prova**".

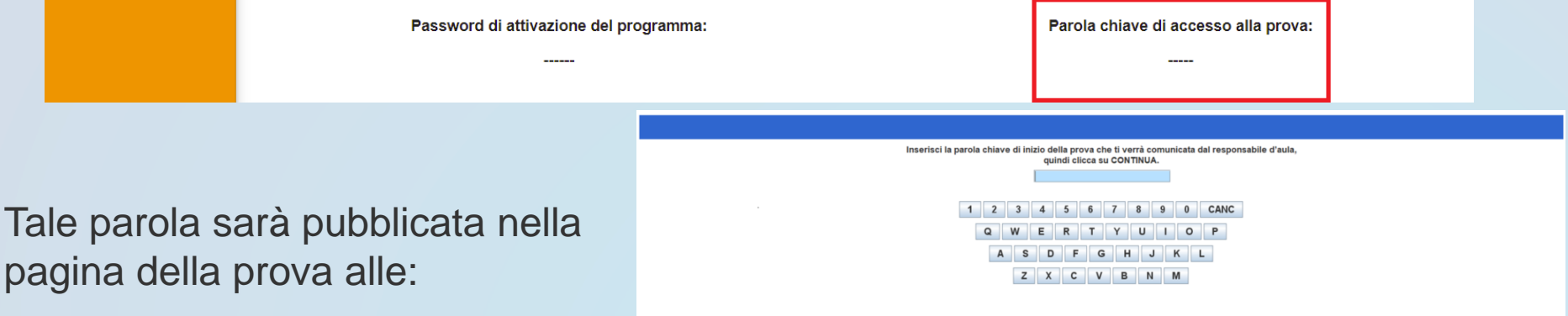

- **ore 8.55 turno mattutino;**
- **ore 14:25 turno pomeridiano.**

#### Inizio della Prova

Una volta che il candidato avrà inserito questa parola avrà accesso prima alle istruzioni, poi alle domande e potrà quindi iniziare la prova. *Eventuale Extra-Time*

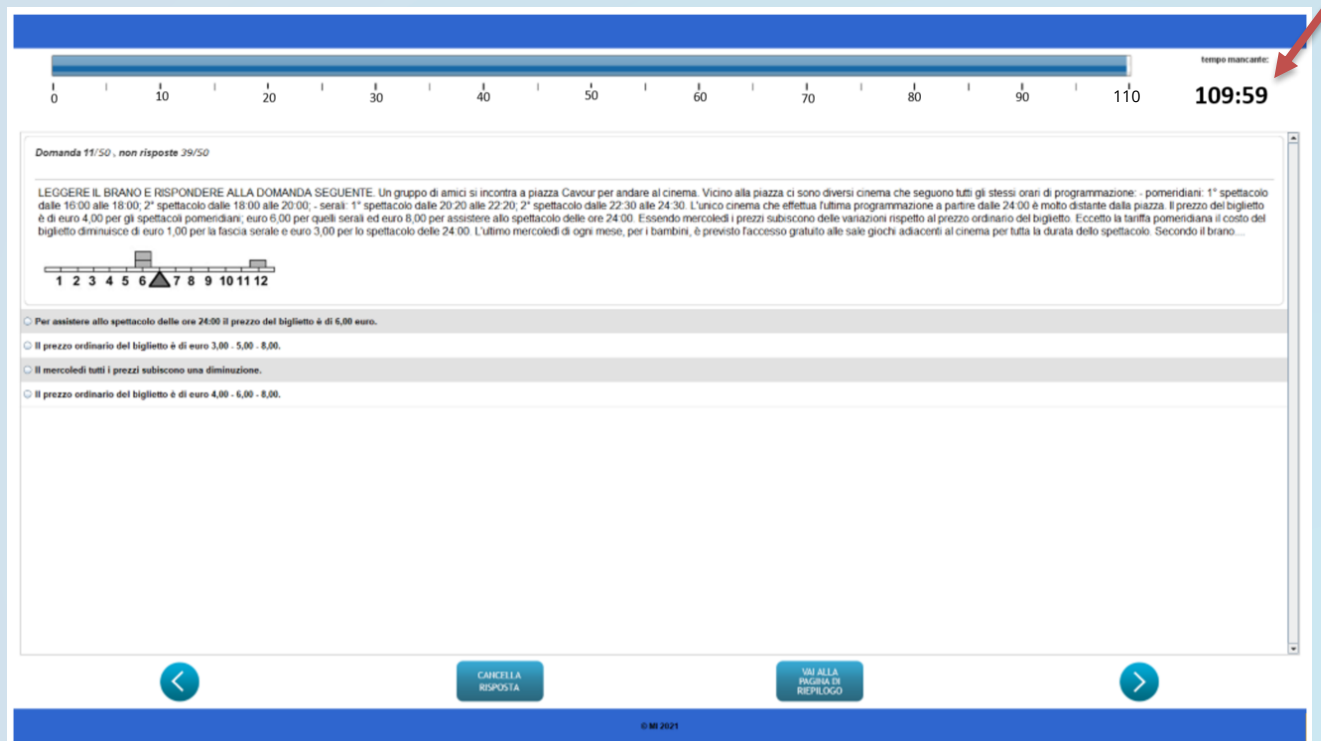

#### Termine della Prova

Al termine della prova il candidato è tenuto a non lasciare la propria postazione, e ad attendere lo sblocco della postazione da parte del responsabile tecnico d'aula.

Al termine della prova quindi il responsabile tecnico d'aula si reca su ogni singola postazione e procede allo sblocco per consentire al candidato di vedere il punteggio ottenuto. Il candidato alla presenza del responsabile tecnico d'aula è tenuto ad inserire il proprio codice fiscale nell'applicativo. A questo punto il responsabile d'aula effettua il salvataggio della prova.

I Candidati **NON** devono lasciare l'aula prima che sia terminato l'upload di tutti i file .BAC e che siano stati stampati i risultati.

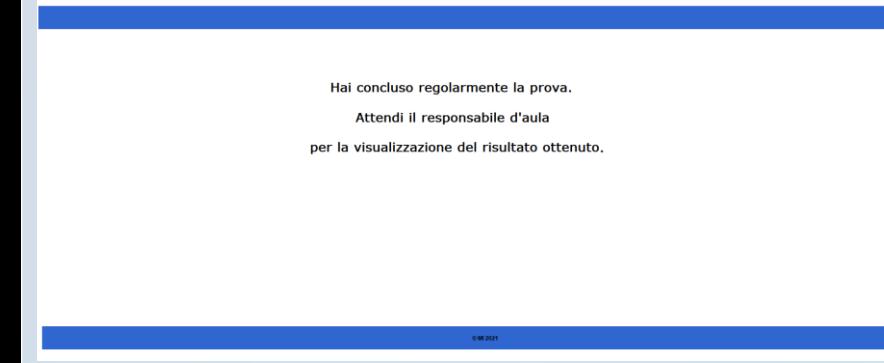

Il responsabile tecnico d'aula si reca quindi su ciascuna postazione e inserisce la combinazione di tasti **CTRL+SHIFT+K** seguita dalla password di attivazione

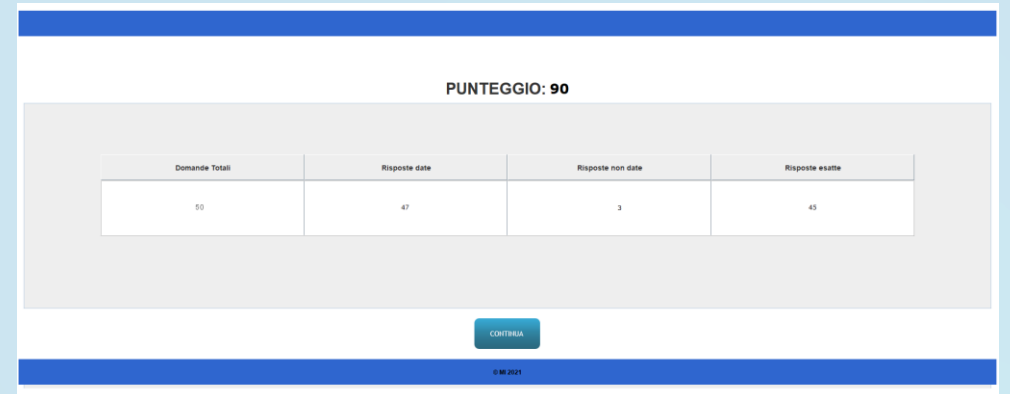

#### Inserimento CODICE FISCALE

Il **candidato alla presenza del responsabile tecnico d'aula** deve inserire il proprio **codice fiscale** nell'apposito modulo presentato dall'applicazione.

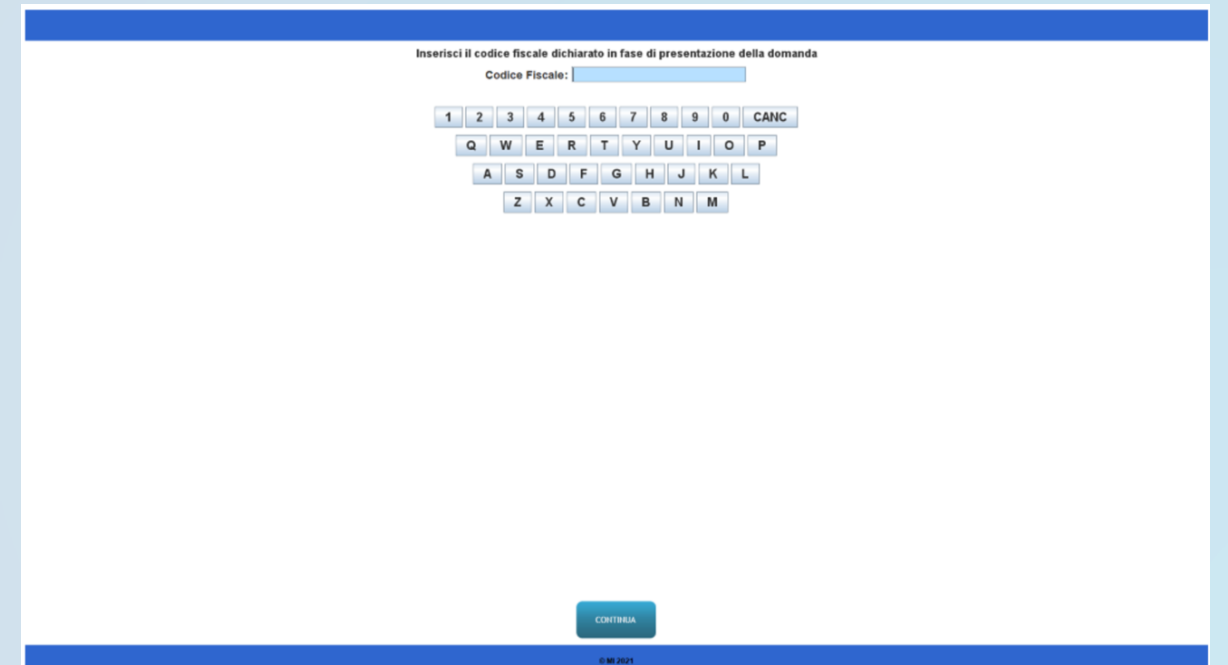

#### Applicazione per le prove scritte

Gestione durante gli esami

Il responsabile tecnico d'aula avrà a disposizione delle combinazioni di tasti per:

- 
- 
- ❑ Consegna della prova: **CTRL−SHIFT−K**
- ❑ Chiudere l'applicazione: **ALT−F4 oppure CTRL-SHIFT-F** ❑ Annullare la prova: **CTRL−SHIFT−A**

Tutte le combinazioni richiedono l'inserimento della **password di attivazione**

## Salvataggio / Backup

Al responsabile tecnico d'aula, premendo il pulsante "Eseguire il backup della prova" comparirà la schermata di scelta della destinazione del salvataggio. A questo punto selezionerà la destinazione su cui salvare il file.

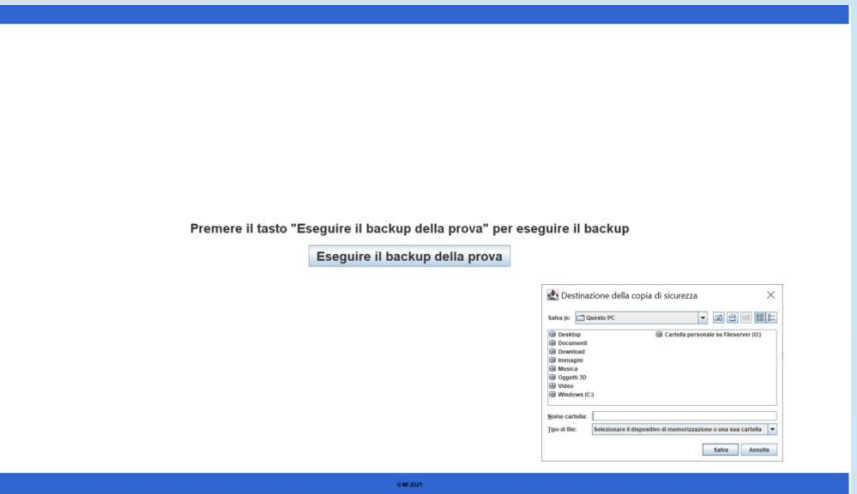

Dopo aver effettuato il salvataggio del file, uscire dall'applicazione. Per chiudere l'applicazione usare la combinazione di tasti **ALT−F4**.

Solo **dopo** che l'applicazione sarà chiusa, inserire la chiavetta USB, attendere l'eventuale installazione di driver da parte del sistema operativo, dopodiché procedere a copiarvi il file appena salvato.

## Caricamento dei risultati sul Server Cineca

Dopo aver effettuato le precedenti operazioni di backup e salvataggio su tutte le postazioni, è necessario caricare i risultati sul sito.

Il responsabile tecnico d'aula, terminata la procedura per raccogliere tutti i file criptati contenenti gli elaborati svolti, li carica sul sito riservato.

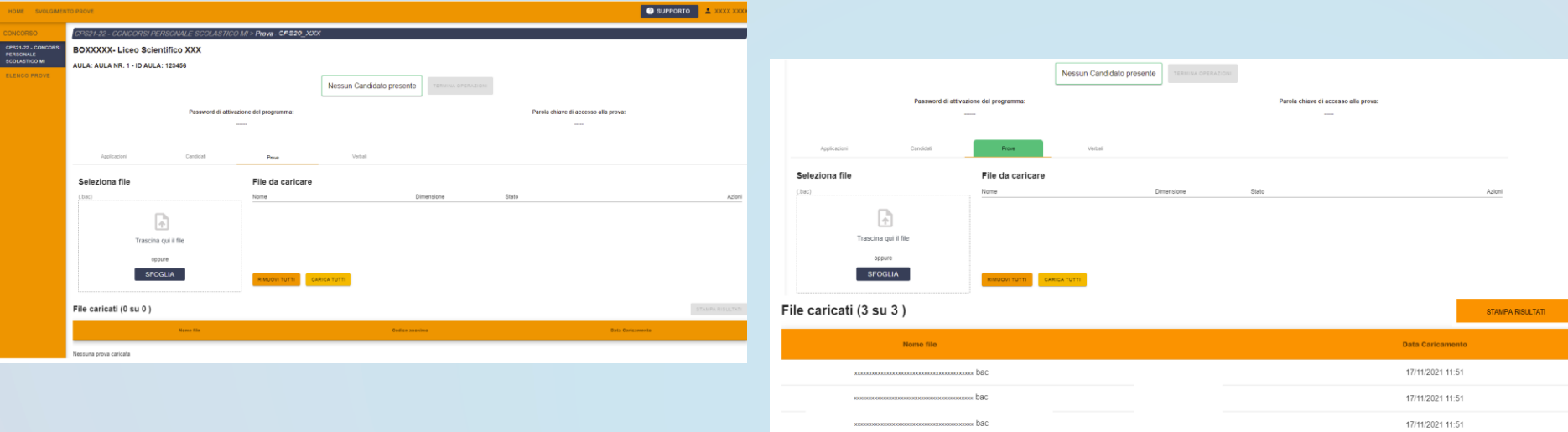

Il responsabile tecnico d'aula deve accertare che l'operazione di caricamento sul sito riservato sia andata a buon fine **per tutti i candidati.**

Solo dopo che **tutti i caricamenti** sono stati effettuati e verificati, e che saranno stati stampati i risultati, i candidati potranno controfirmare il registro cartaceo d'aula per attestare l'uscita e potranno allontanarsi dall'aula.

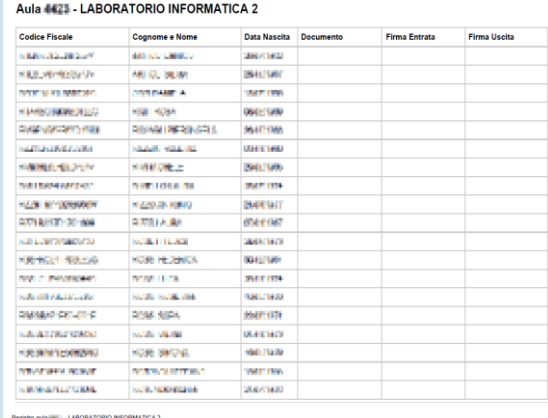

#### **Registro Partecipanti**

#### Uscita dei candidati

#### **ATTENZIONE**

**I candidati potranno lasciare l'aula SOLO DOPO che:**

- ❑ **sono stati caricati TUTTI i file . BAC**
- ❑ **avranno controfirmato il registro cartaceo d'aula** per attestare l'uscita
- ❑ Saranno stampati i risultati, che andranno allegati al verbale d'aula

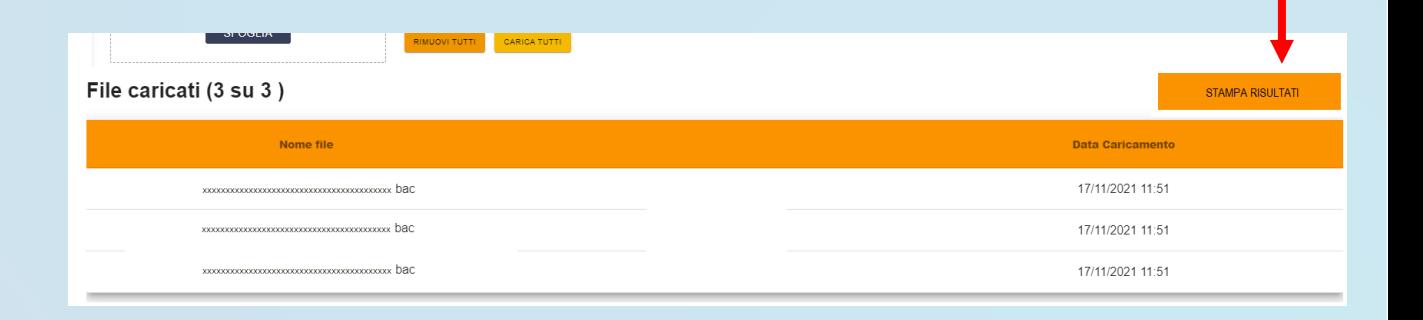

## Termina Operazioni e Verbali

Al termine di ogni prova deve essere redatto apposito verbale d'aula, che deve dare evidenza di tutte le fasi essenziali della prova e di eventuali accadimenti particolari. Il verbale d'aula va firmato dai componenti del Comitato di Vigilanza o dalla commissione. È obbligatorio scannerizzarlo e caricarlo nell'apposita sezione, unitamente al registro d'aula, del foglio dei risultati e completo di ogni eventuale allegato.

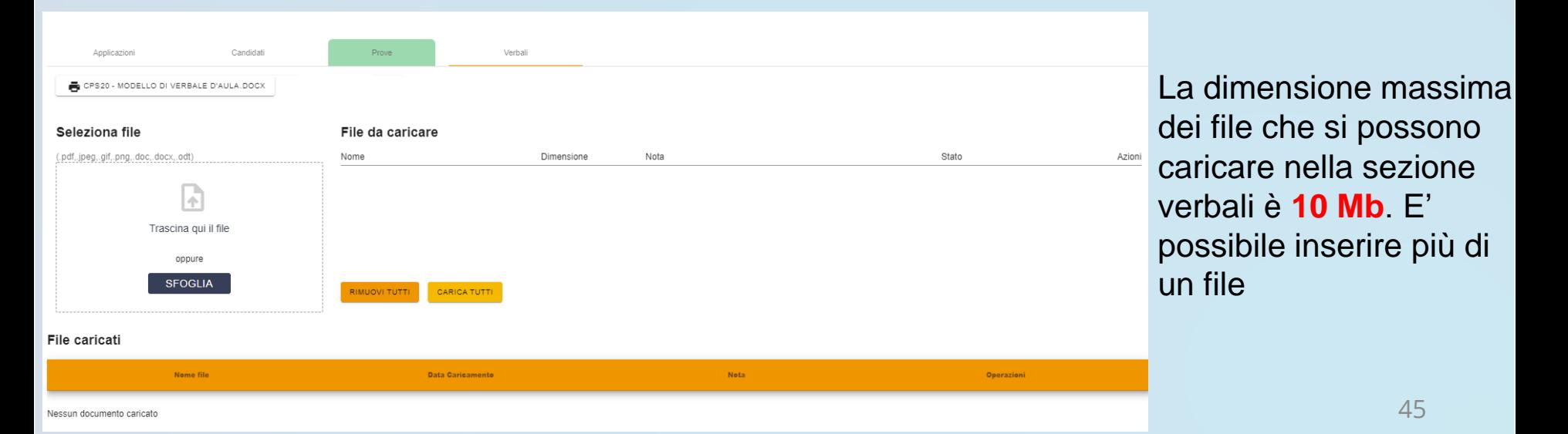

## Termina Operazioni e Verbali

Al termine delle operazioni di upload, e dopo aver caricato il verbale ed i suoi allegati, il referente tecnico d'aula dovrà dichiarare la fine dei lavori tramite il pulsante "Termina Operazioni" sul sito riservato.

Successivamente, il responsabile tecnico d'aula si reca su ogni postazione e procede a chiudere e **disinstallare l'applicazione** della prova.

La chiavetta USB, gli originali dei verbali d'aula e del registro cartaceo e l'elenco dei risultati devono essere riposti nel plico A3 predisposto per la prova. Il comitato di vigilanza o la commissione apporrà la firma e la data sui lembi di tale plico.

#### Annullamento della prova di un Candidato

In caso di annullamento di una prova di uno o più candidati, il responsabile tecnico d'aula provvederà a digitare l'apposita combinazione di tasti prevista, e il file .BAC dovrà essere esportato e caricato sul sito nella schermata che viene mostrata quando viene annullata la prova nel registro elettronico.

L'annullamento di una prova, inoltre, va **necessariamente verbalizzato** e registrato anche sul registro elettronico d'aula cliccando sull'apposita voce.

#### **Comando per ANNULLARE la prova**

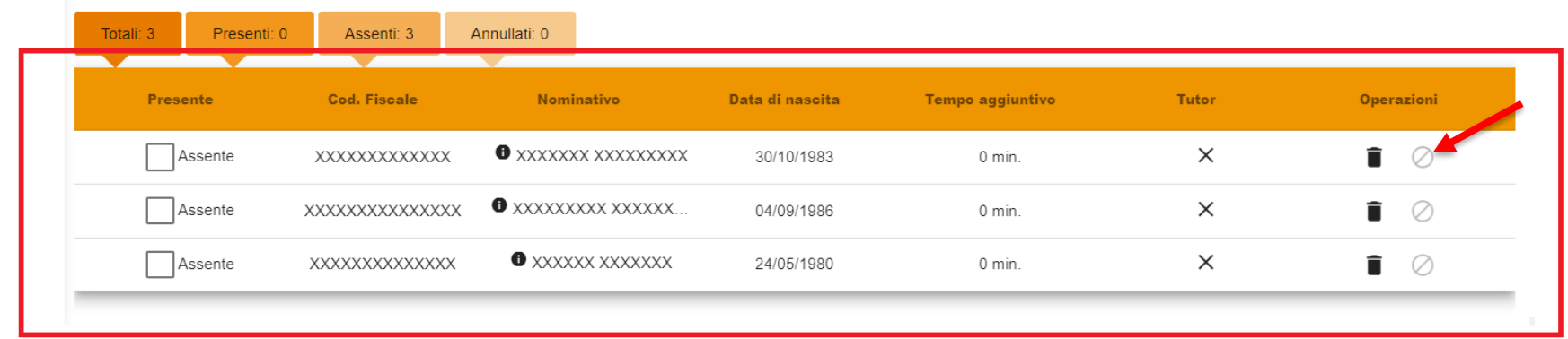

#### **CTRL+SHIFT+A**

#### Annullamento della prova di un Candidato

Se il Comitato di Vigilanza e/o la commissione decidono di annullare la prova ad uno o più candidati, il responsabile tecnico d'aula provvederà a:

- ❑ digitare sulla postazione del candidato la combinazione di tasti **CTRL+SHIFT+A**
- ❑ salvare ed esportare il file .BAC dopo aver inserito un codice fiscale valido
- ❑ annullare la prova sul Registro Elettronico cliccando sull'apposita icona corrispondente al candidato
- ❑ allegare il file .bac nella schermata che viene mostrata quando viene annullata la prova nel registro elettronico.

L'annullamento di una prova, va **necessariamente verbalizzato** e registrato anche sul registro elettronico d'aula cliccando sull'apposita icona.

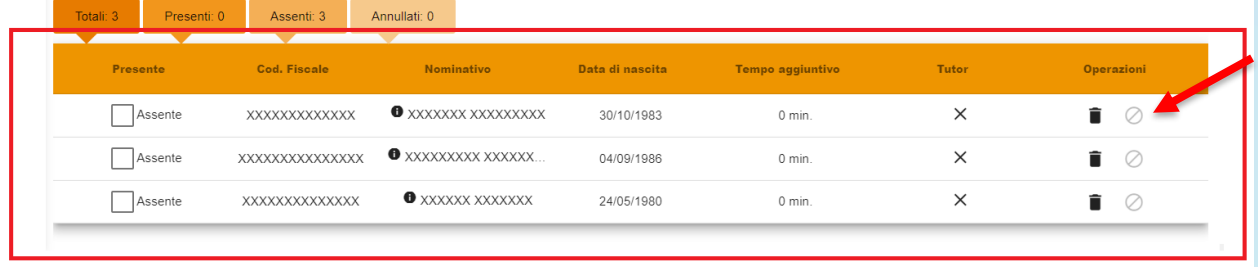